#### **Excelと PowerAutomateで 保健室の 来客・状況自動集計**

Microsof MICROSOFT<br>INNOVATIVE<br>EDUCATOR EXPERT 2023

さいたま市立大谷場東小学校

新井 弓翔

さいたま市立城北中学校

吉田 直史

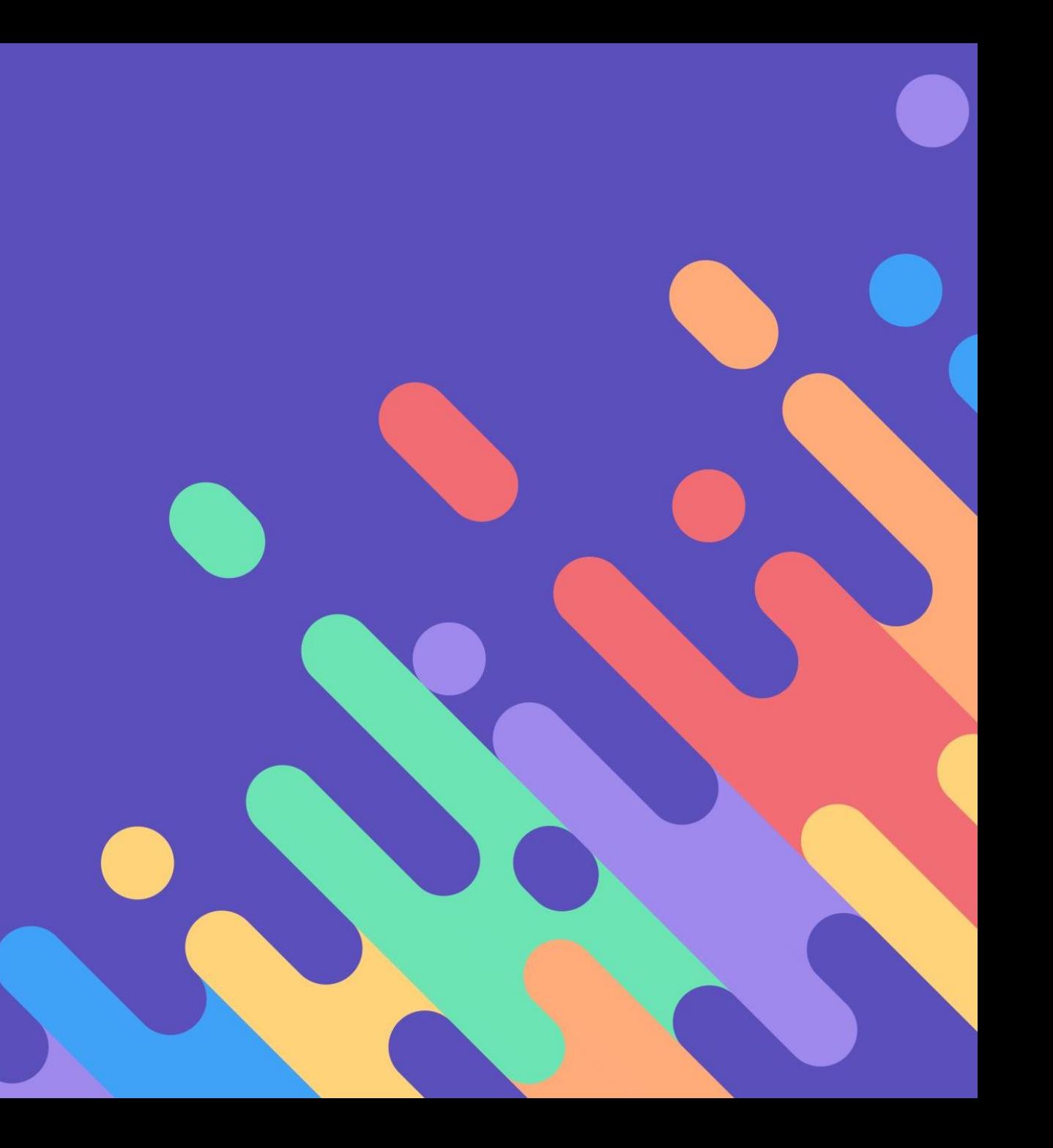

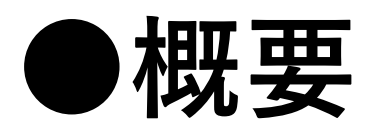

- + 保健室にて児童が「アンケート形式で来室記録」を送信
	- + 特定のExcelファイルに反映
		- + 「来室記録をデータで扱える」 「項目・日時等で集計」 「来室児童の状況を統計」ができるシステム

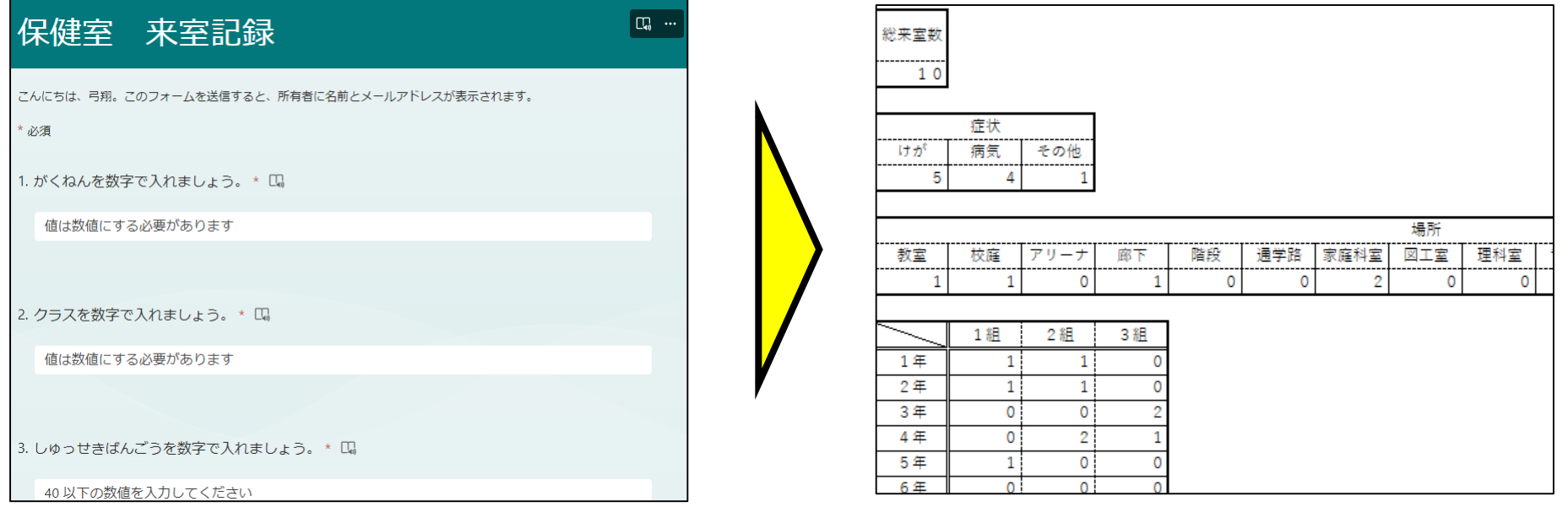

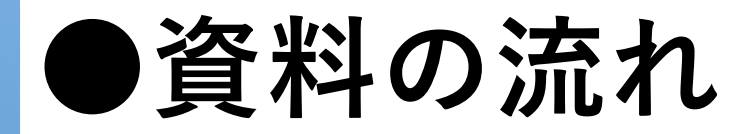

+ システムの流れ・活用方法

+ システム内容 (作成手順、Excel関数等)

# **①Formsから反映**

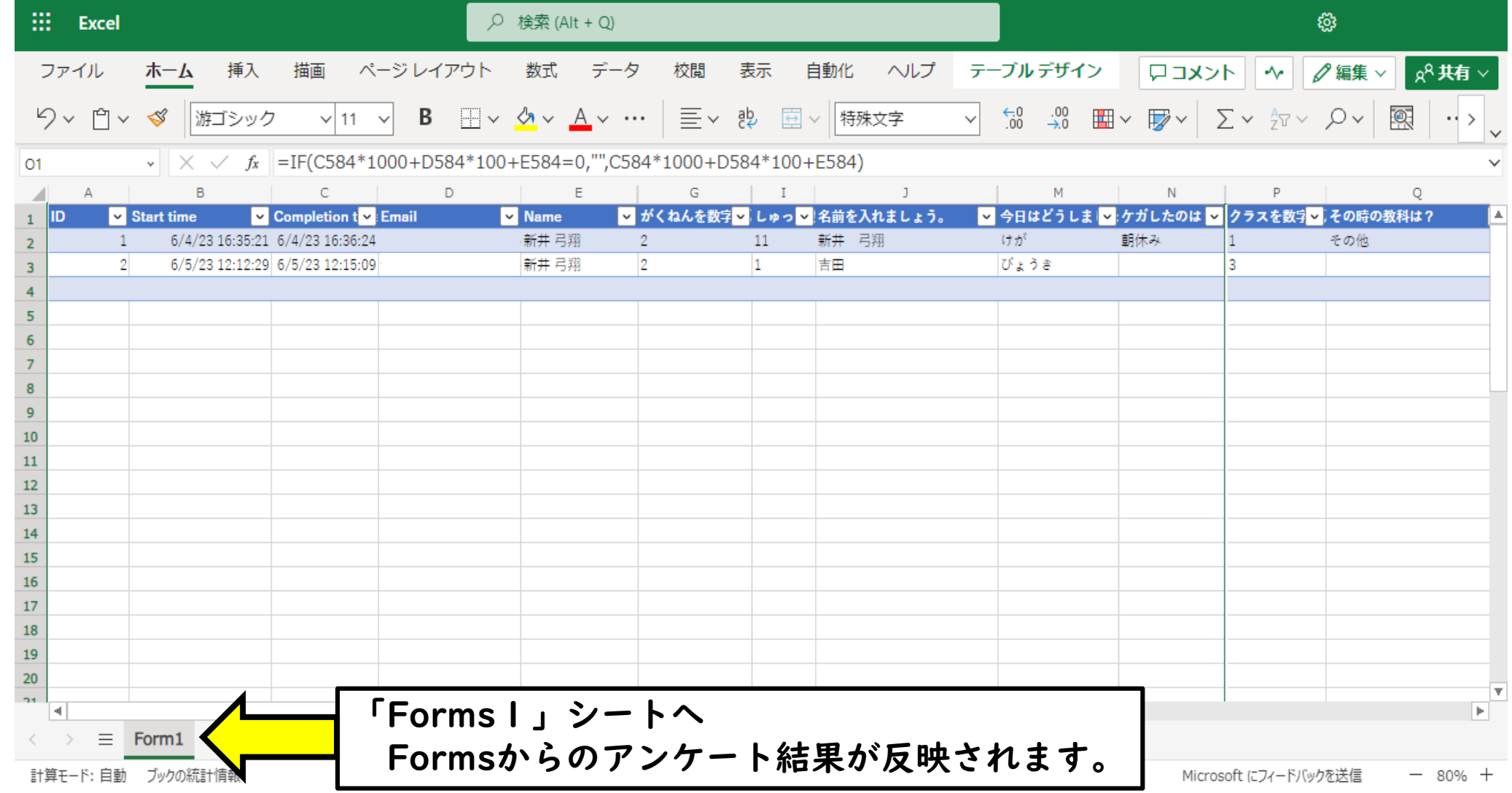

# **②集計データ(「集計」シート その1 )**

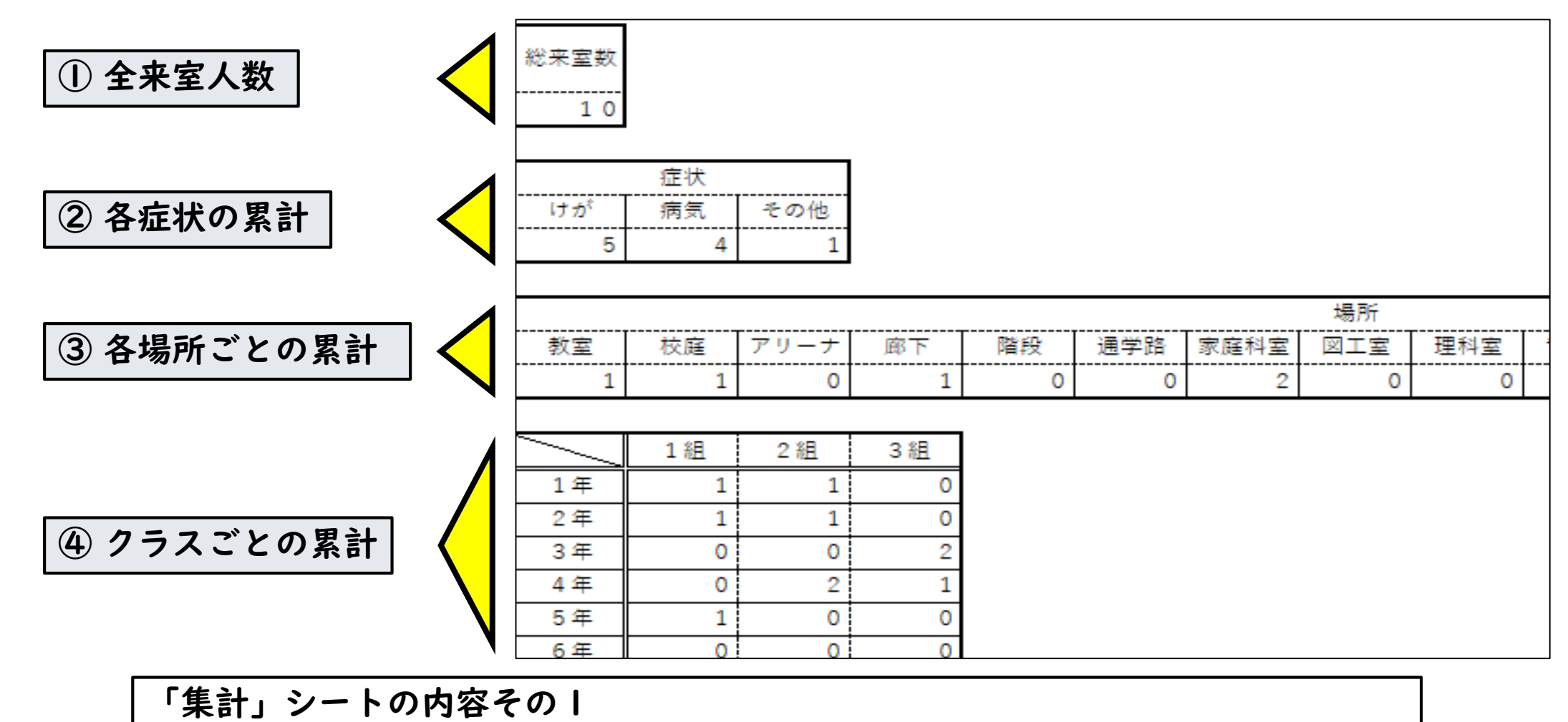

「Forms1」シート内に入力されたデータを「情報整理」シートで処理して集計

## **②集計データ(「集計」シート その2 )**

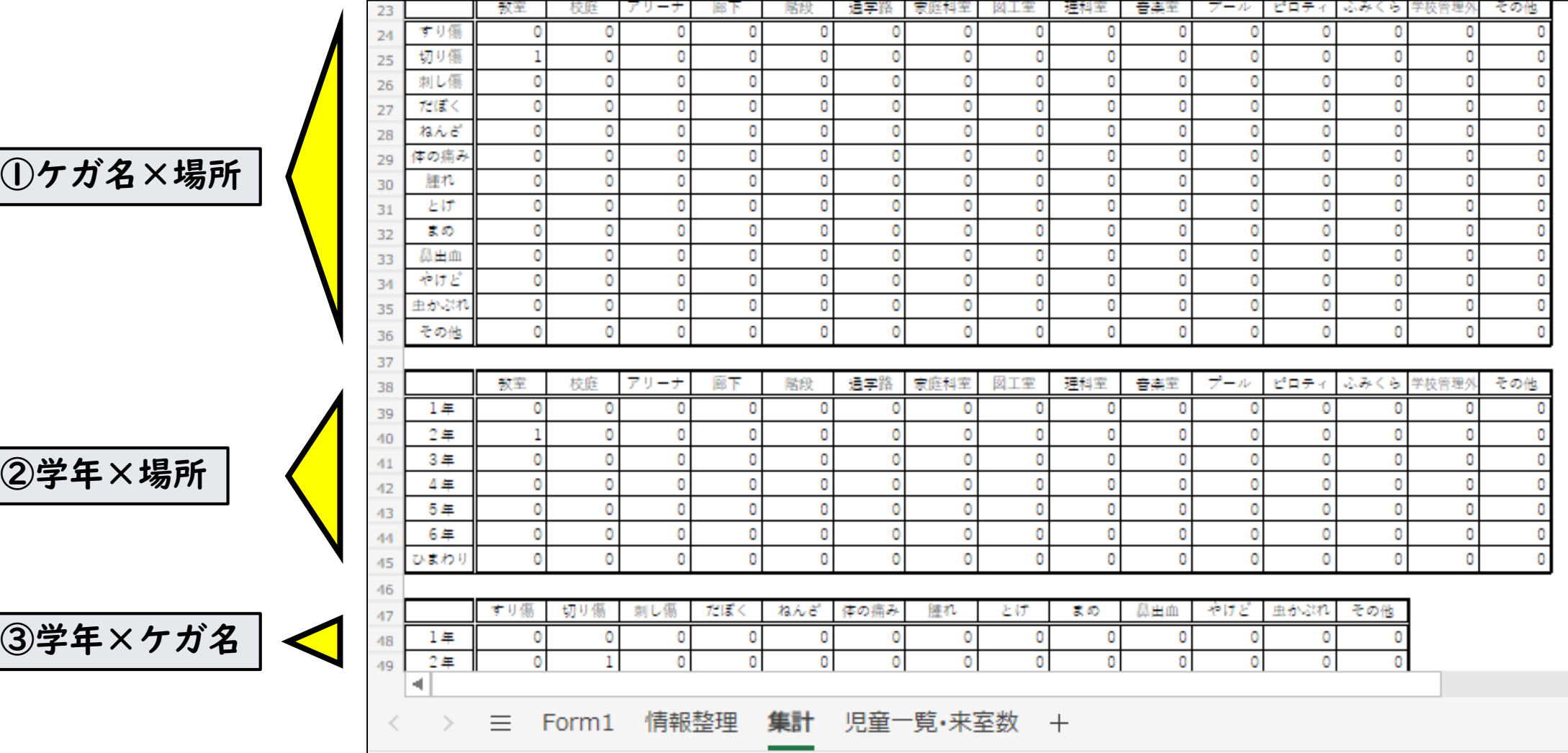

### **③集計データ(「児童一覧・来室数」シートその1)**

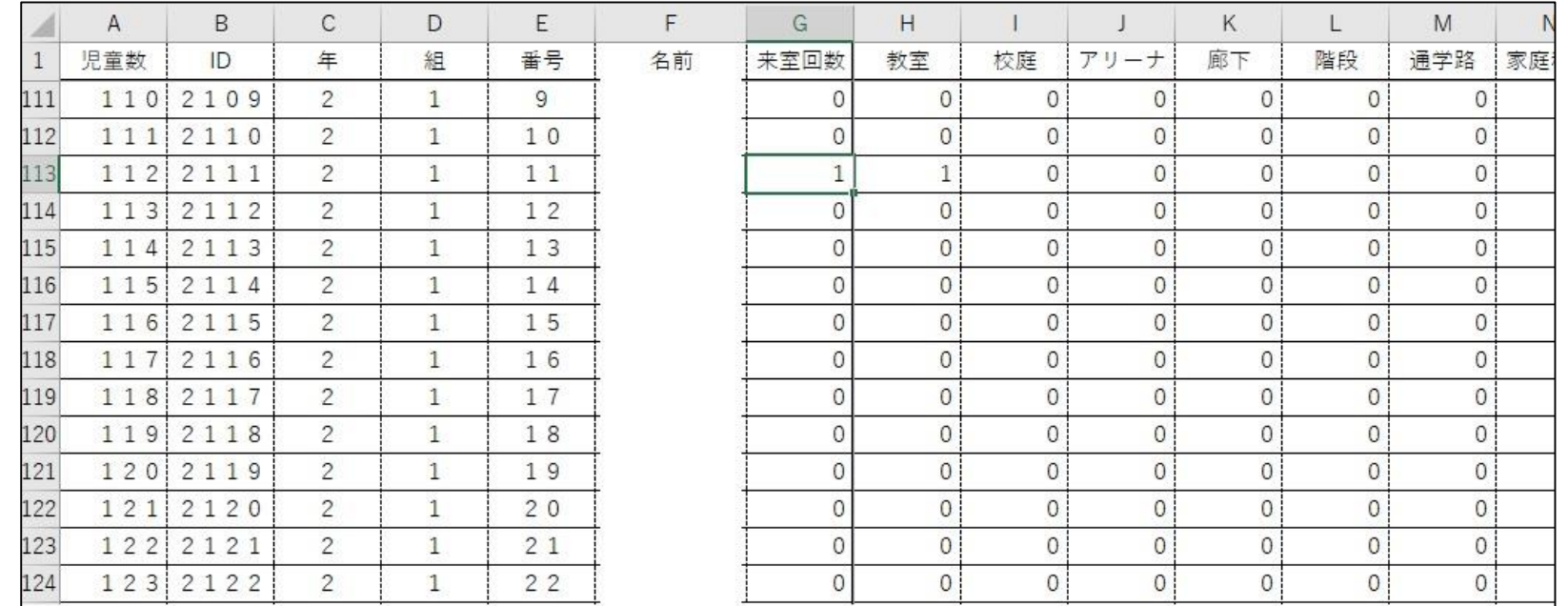

「児童一覧・来室数」シートの内容。 基本は「集計」シート同様「児童ごとの来室回数、ケガ場所」を集計。 児童の名前は、名簿から貼り付けを行う。 児童が入力した「年・組・番号」から4ケタのIDに割り振り、集計。 (※児童の判断が上記のIDの関係上、「年・組・番号」の入力には要指導。) **★システム内容** 

#### ①システムの始まり

#### ・Web版ExcelファイルからFormsを作成。

![](_page_7_Figure_3.jpeg)

![](_page_8_Picture_75.jpeg)

![](_page_9_Picture_34.jpeg)

=COUNTIFS(情報整理!\$C:\$C,">=1000",情報整理!\$C:\$C,"<=1999",情報整理!\$J:\$J,B\$47)

=COUNTIFS(情報整理!\$C:\$C,">=1000",情報整理!\$C:\$C,"<=1999",情報整理!\$I:\$I,B\$38)

![](_page_10_Picture_38.jpeg)

## (2)データの振り分け ~「児童一覧・来室数」シート編~

![](_page_11_Picture_55.jpeg)

B列: 【ID】 =IF(C111\*1000+D111\*100+E111=0,"",C111\*1000+D111\*100+E111)

G列:【来室回数】 =IF(COUNTIF(情報整理!\$C:\$C,B111)=1048564,"",COUNTIF(情報整理!\$C:\$C,B111))

H列以降の例:【教室】 =COUNTIFS(情報整理!\$I:\$I,H\$1,情報整理!\$C:\$C,児童一覧・来室数!\$B111)

【校庭】 =COUNTIFS(情報整理!\$I:\$I,I\$1,情報整理!\$C:\$C,児童一覧・来室数!\$B111)